# AE

# **Installation Web Viewer**

# Inhaltsverzeichnis

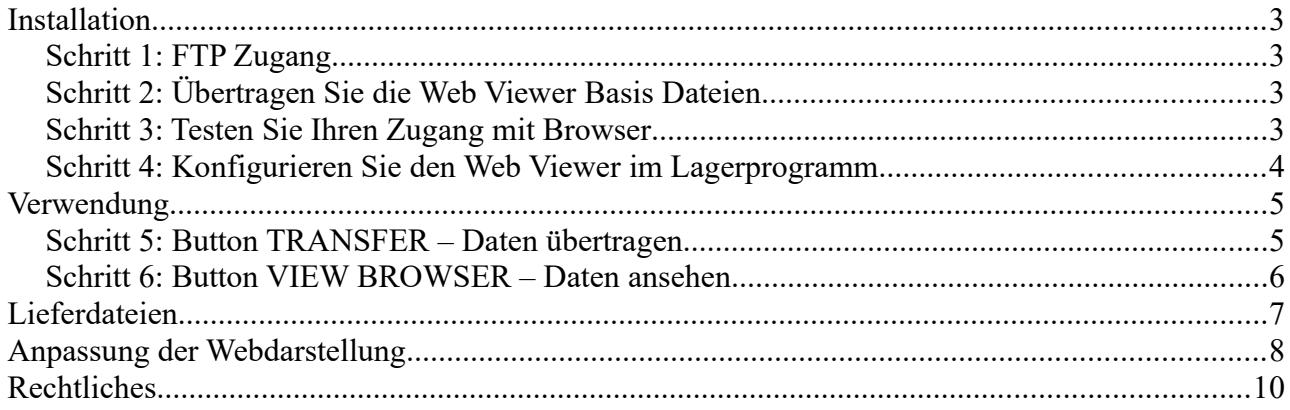

© HJW/AE 2010. Rev 20110406

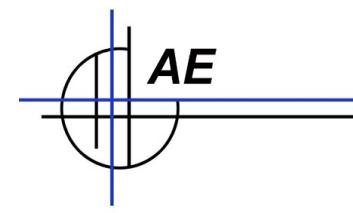

Hinweis: Dieses ist eine Ergänzungsdokumentation. Umfassende Handbücher befinden sich bei uns im Doku-Center auf unserer Webseite:

[https://www.terminal-systems.de/wp/home-2/lager1/lagerverwaltung-aktuell/lagerverwaltung](https://www.terminal-systems.de/wp/home-2/lager1/lagerverwaltung-aktuell/lagerverwaltung-software-download/aewwslite-dokucenter/)[software-download/aewwslite-dokucenter/](https://www.terminal-systems.de/wp/home-2/lager1/lagerverwaltung-aktuell/lagerverwaltung-software-download/aewwslite-dokucenter/)

#### Modul Webviewer:

Das Modul Webviewer ist eine in AE WWS Lite integrierte Datenschnittstelle, um die Artikeltabelle oder eine gefilterte Ansicht der Artikeltabelle an einen (oder mehrere) FTP Server im Internet zu übertragen.

Mittels geeigneter HTML / CSS Style Sheets und Java Script Programmierung auf dem Server im Internet, kann die Darstellung so optimiert werden, dass die Lagerdaten in einem Standardbrowser abrufbar und einsehbar sind. Diese Frontendprogrammierung für den Browser ist nicht Bestandteil vom Webviewer. Hier liefern wir Beispiele, um die grundlegende Funktion zu verdeutlichen. Der Kunde kann zusammen mit seinem Webprogrammierer bereits vor dem Kauf Aufwand und Machbarkeit prüfen und erhält so die Möglichkeit, eine passgenaue Webdarstellung individuell für seine Lagerdaten zu erstellen.

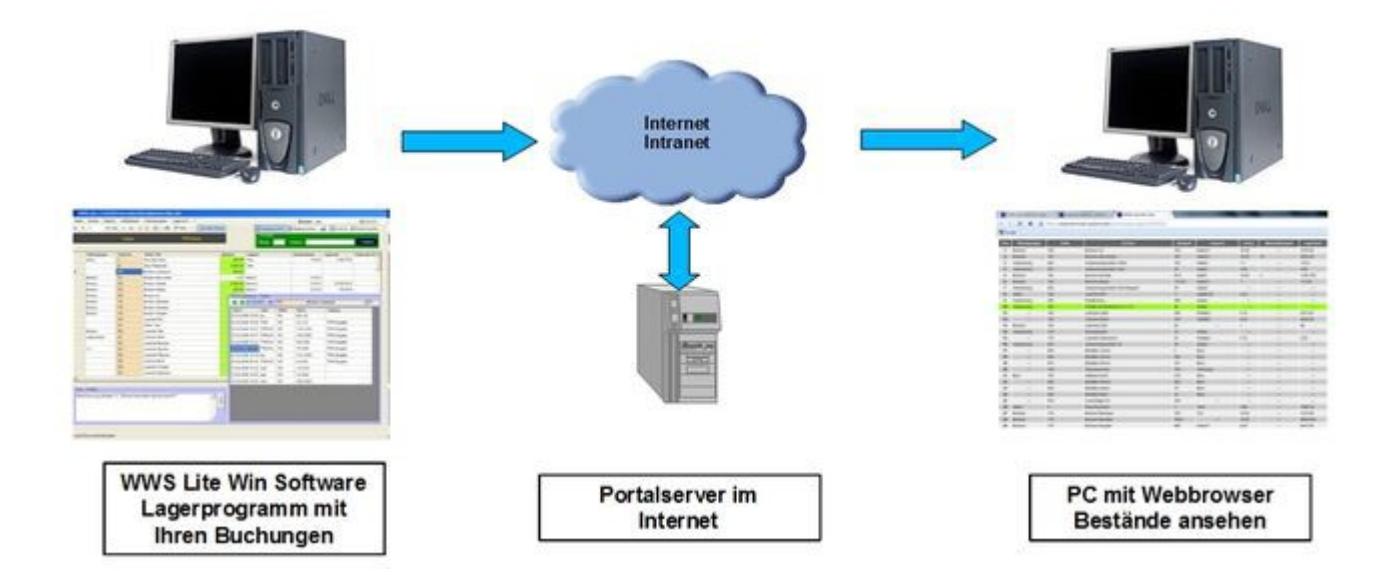

## **Installation**

#### *Schritt 1: FTP Zugang*

Sie benötigen einen FTP Zugang, z.B. Ihr Webserver im Internet, den Sie per FTP File Transfer erreichen können. Konfigurieren Sie sich den FTP Zugang so, dass Sie ein spezielles Verzeichnis, einen FTP User und ein Passwort erhalten bei dem FTP Dateien direkt in das Verzeichnis übertragen werden.

#### *Schritt 2: Übertragen Sie die Web Viewer Basis Dateien*

Im ZIP webviewer-vxx.ZIP befinden sich eine HTML Datei sowie ein CSS Style Sheet, um die Tabelle für die Ansicht im Webbrowser aufzubauen. Übertragen Sie diese Dateien per FTP in Ihr neues FTP Verzeichnis.

Hinweis: Sie können (und sollten) die Dateien für die Darstellung in Ihrem Browser anpassen, nachdem Sie Ihre ersten Testschritte durchgeführt haben. Sie benötigen hier etwas Programmierkenntnisse in HTML / CSS und Java Script! Die webserverseitige Darstellung der Daten in Ihrem Browser ist nicht Bestandteil des Modul WEBVIEWER.

#### *Schritt 3: Testen Sie Ihren Zugang mit Browser*

Starten Sie einen Browser und geben als www Adresse Ihr FTP Verzeichnis an. Sie sollten nun die Beispieldatei in einem Browser sehen.

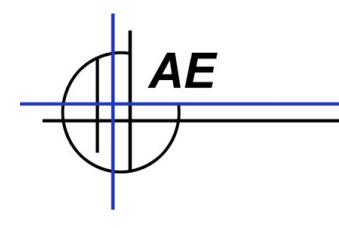

# *Schritt 4: Starten Sie den WebViewer in AE WWS Lite*

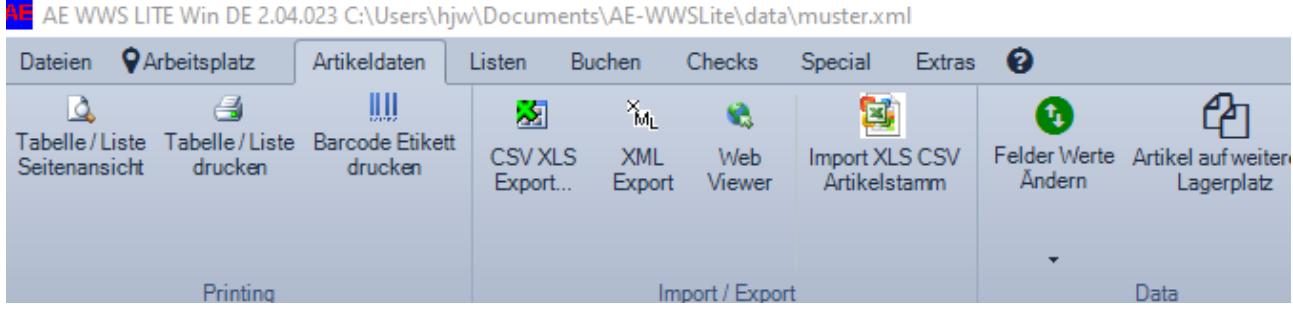

Verwenden Sie die Funktion WebViewer in WWS Lite. Achtung: Modul Web Viewer muss freigeschaltet sein, um diese Funktion nutzen zu können.

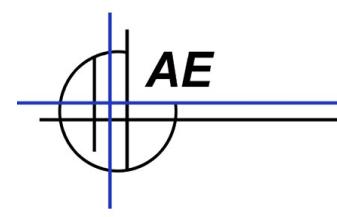

*Schritt 5: Konfigurieren Sie den Web Viewer im Lagerprogramm*

| $N$ $1$              | of 2 ▶ 에 帝 X Bearbeiten Speichern |                      |                                                            |                      |
|----------------------|-----------------------------------|----------------------|------------------------------------------------------------|----------------------|
| Name                 | FTP Server                        | Transfer             | HTTP Web Server                                            | Browser              |
| Demo Anwendung       | ftp.strato.com                    | <b>Transfer Data</b> | http://www.terminal-systems.de/kundenserver1/wws-lager/KUN | <b>Check Browser</b> |
| Atikel Warengruppe B | einsundeins de                    | <b>Transfer Data</b> | www.einsundeins.de/ssv-daten/index.htm                     | <b>Check Browser</b> |
|                      |                                   |                      |                                                            |                      |
|                      |                                   |                      |                                                            |                      |
|                      |                                   |                      |                                                            |                      |
|                      |                                   |                      |                                                            |                      |
|                      |                                   |                      |                                                            |                      |
|                      |                                   |                      |                                                            |                      |
|                      |                                   |                      |                                                            |                      |
|                      |                                   |                      |                                                            |                      |
|                      |                                   |                      |                                                            |                      |
|                      |                                   |                      |                                                            |                      |
|                      |                                   |                      |                                                            |                      |
|                      |                                   |                      |                                                            |                      |
|                      |                                   |                      |                                                            |                      |

Mit dem Button Liste bearbeiten, können Sie beliebig eigene Ziele und Zugangsdaten definieren. Verwenden Sie NICHT unsere Zugangsdaten, sondern tragen Sie hier Daten ein, die für den FTP Zugang Ihres Providers notwendig sind, als FTP Server (Name oder IP), FTP User, FTP Passwort. Zusätzlich können Sie den HTTP Zugang hinterlegen, damit Sie via Mausklick einen Browser öffnen und Ihr Transferergebnis überprüfen können. (Button Check Browser).

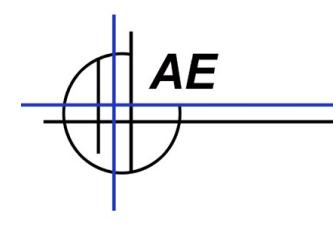

**Verwendung** 

### *Schritt 6: Button TRANSFER – Daten übertragen*

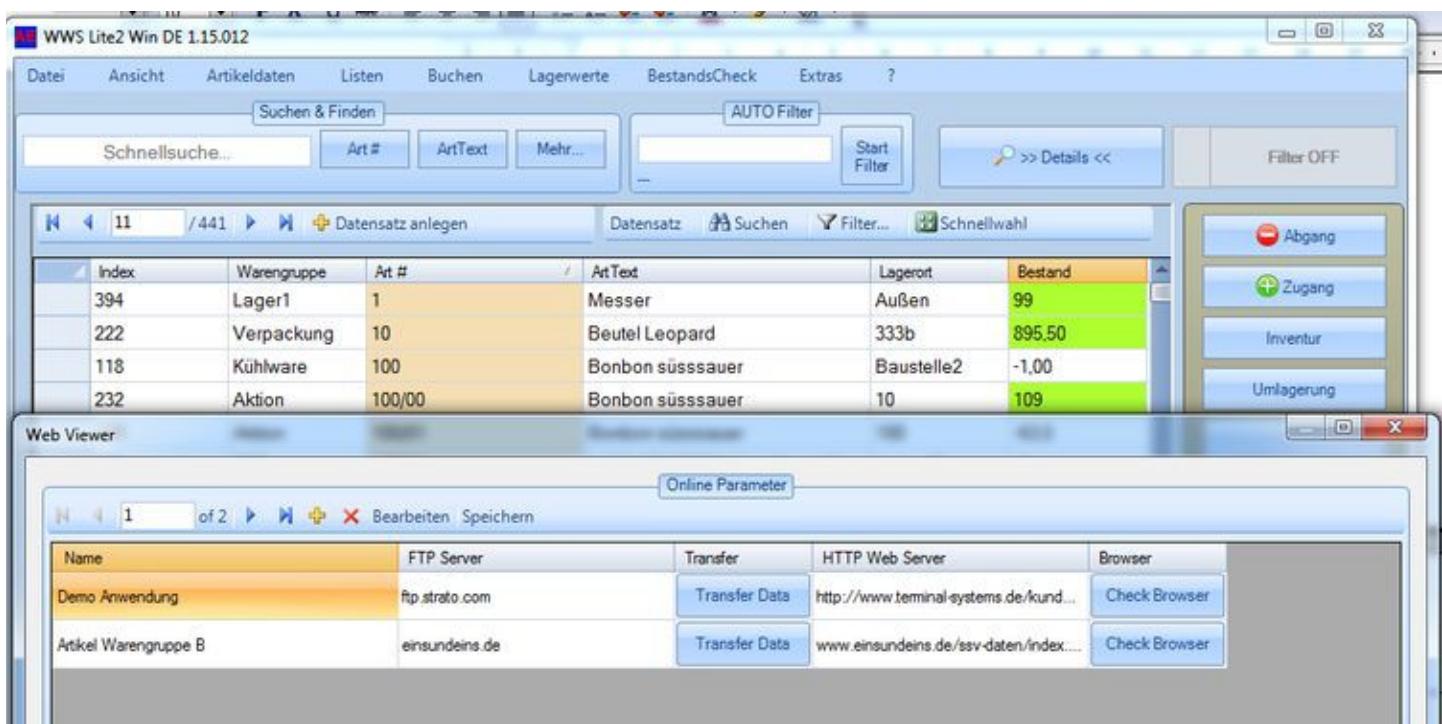

Die Übertragung geschieht per Mouseclick. Einfach WebViewer starten, gewünschte Ziel auswählen - mit dem Button TRANSFER werden die Daten der aktuell zugrunde liegenden Tabellenansicht sofort an den Server im Internet übertragen. Fertig! Zur Kontrolle kann mittels BROWSER Button der Internetbrowser automatisch gestartet und sich die vollzogene Übertragung direkt angesehen werden

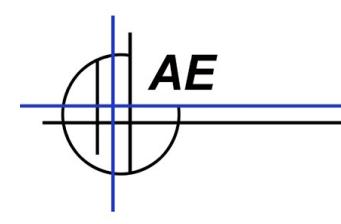

#### *Schritt 7: Button VIEW BROWSER – Daten ansehen*

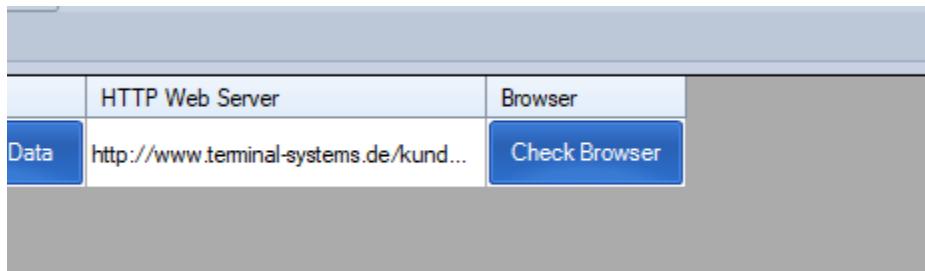

Verwenden Sie den Button CHECK BROWSER, um sich einen Webbrowser zu öffnen und die Ansicht zu testen.

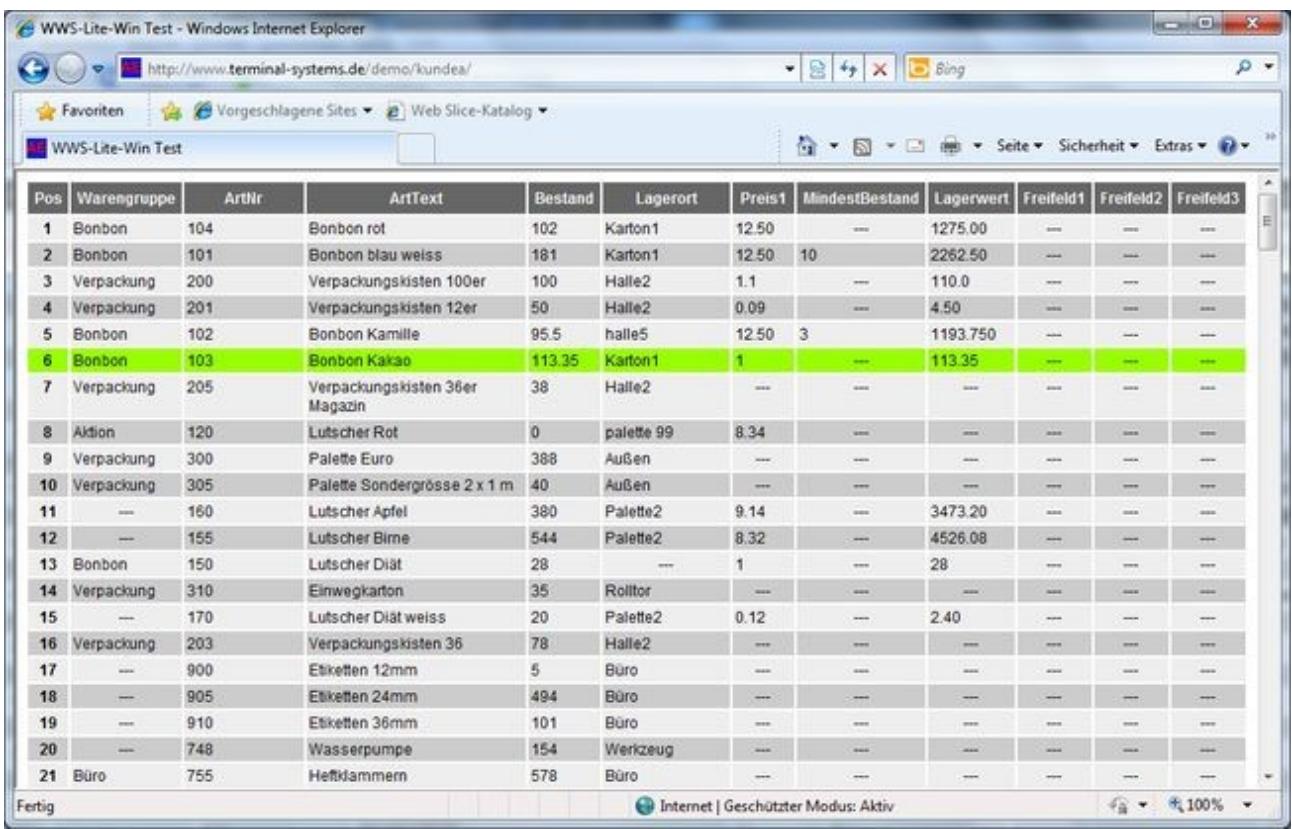

Damit Sie die besten Ergebnisse erzielen, können können Sie Tabellenansicht und Darstellung in der HTML und in der CSS Datei noch nach Belieben anpassen. Hierfür sind jedoch Grundkenntnisse in HTML und CSS notwendig.

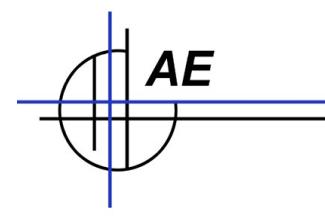

## **Lieferdateien**

Im ZIP File zum Modul befinden sich diverse Beispieldateien, die Sie als Vorlagen für die eigene Web / CSS / Java Script Programmierung verwenden können – aber nicht müssen.

Achtung: Modul Web Viewer muss freigeschaltet sein, um diese Funktion nutzen zu können.

# **Anpassung der Webdarstellung**

Die HTML Seite(n) verwenden einfaches JavaScript, um die Artikeldaten aus der XML Datei einzulesen und innerhalb der HTML Seite als Tabelle darzustellen. Mit etwas HTML / CSS und JavaScript Programmierung können Ihre Webprogrammierer die Darstellung ändern und nach Ihren Wünschen anpassen. Verwenden Sie einen ASCII Texteditor, wenn Sie die HTML oder CSS Dateien verändern möchten.

Einige Hinweise: Array KOPFZEILE enthält die angezeigten Spalten. Die Texte müssen identisch mit den Textnamen der XML Datei sein! Beispiele:

// Felder XML Source kopfzeile = new Array( "Pos", "Warengruppe", "ArtNr", "ArtText", "Bestand", "Lagerort", "Preis1", "MindestBestand", "Lagerwert", "Feld1", "Feld2", "Feld3" );

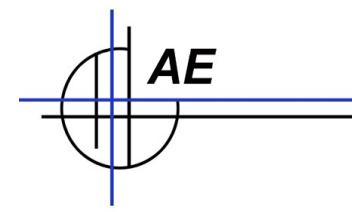

Array KOPFZEILE2A enthält zusätztlich die Möglichkeit, die Spaltenüberschriften in der HTML Darstellung anzupassen. Nur in der HTML Datei "index\_with\_header.HTML". Hier können Sie eigene Spaltenüberschriften generieren.

// Beschriftung für Kopfzeile kopfzeile2A = new Array( "Pos", "Warengruppe", "ArtNr", "ArtText", "Bestand", "Lagerort", "Preis1", "MindestBestand", "Lagerwert", "Feld1", "Feld2", "Feld3" );

# **Rechtliches**

AE SYSTEME Art-Events Walter & Schilling GmbH Am Güterbahnhof 15 D-31303 Burgdorf [www.terminal-systems.de](http://www.terminal-systems.de/) [info@terminal-systems.de](mailto:info@terminal-systems.de)

Änderungen und Irrtümer vorbehalten. Software, Softwareteile und Texte unseres Hauses werden mit höchstmöglicher Sorgfalt erstellt und gewissenhaft getestet. Trotz höchster Sorgfalt lassen sich Ausfälle mit Fehlfunktionen und Störungen nicht immer vermeiden. Wir empfehlen daher, Software, Systeme und Systemlösungen ausführlich zu testen und regelmäßig fachmännisch anerkannte aktuelle Maßnahmen zur Datensicherung und -Wiederherstellung durchzuführen. Wir übernehmen keine Gewähr und keine Haftung für mögliches unerwünschtes Verhalten, für Fehler und für ihre etwaigen Folgen. Bilder zeigen Beispiele. Mit der Nutzung unserer Produkte haben Sie unsere AGB anerkannt, die Sie auf unserer Webseite finden. Die Datenschutzerklärungen gem. DSGVO finden Sie ebenfalls auf unserer Webseite.